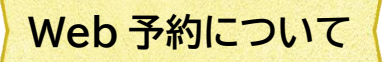

直方市立図書館のホームページの「本をさがす」画面から図書館の所蔵資料を検索し、予約をするこ とができます。

Web 予約に必要なもの

・直方市立図書館の利用者カード番号(バーコードの下の8桁の数字)

・パスワード

 ※予約資料が準備できた連絡をメールで受け取る場合、事前にメールアドレスの登録が 必要です。

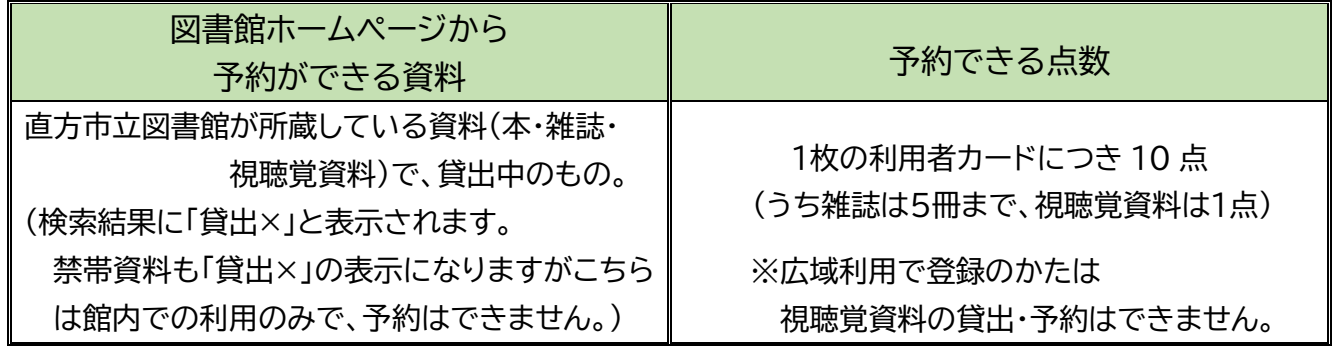

※Web 予約の場合、申込日の翌開館日に受付が完了となります。 (例:5/14(日)に Web 予約をした場合、5/16(火)が予約受付日になります。) ※貸出期限を過ぎている資料をお持ちの場合、予約の申し込みはできません。

① ログインします。

② 資料検索の「蔵書検索・予約」「新着検索」「テーマ別資料」「分類参照検索」などから、予約したい本 を探します。

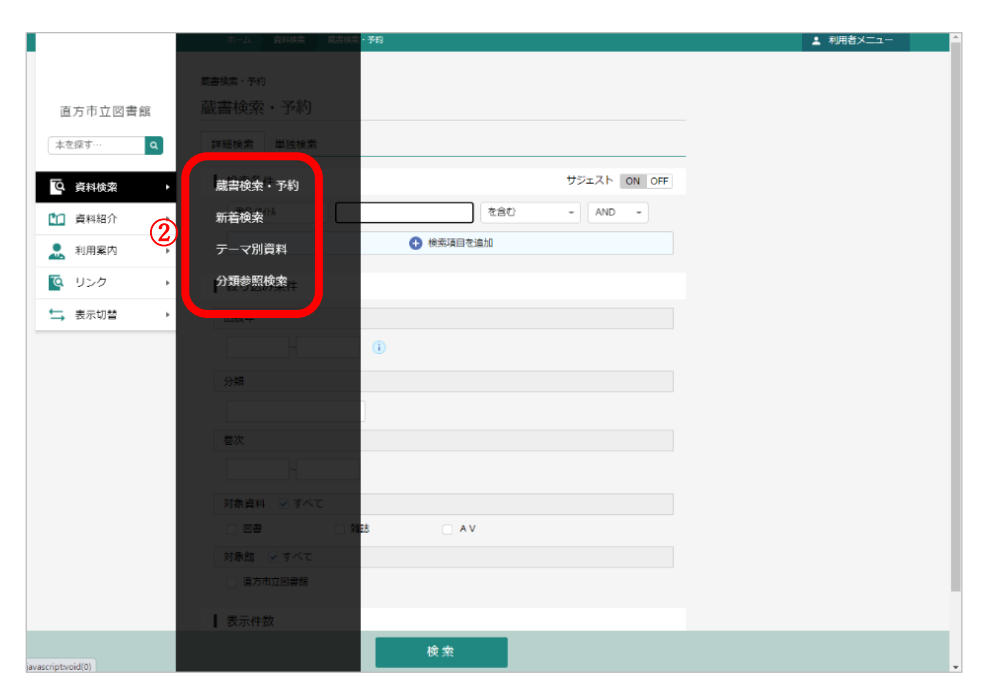

- ③ 検索結果から予約したい資料を確認し、「予約かごに追加」ボタンをクリックします。
- ④ 「予約かご」ボタンをクリックします。

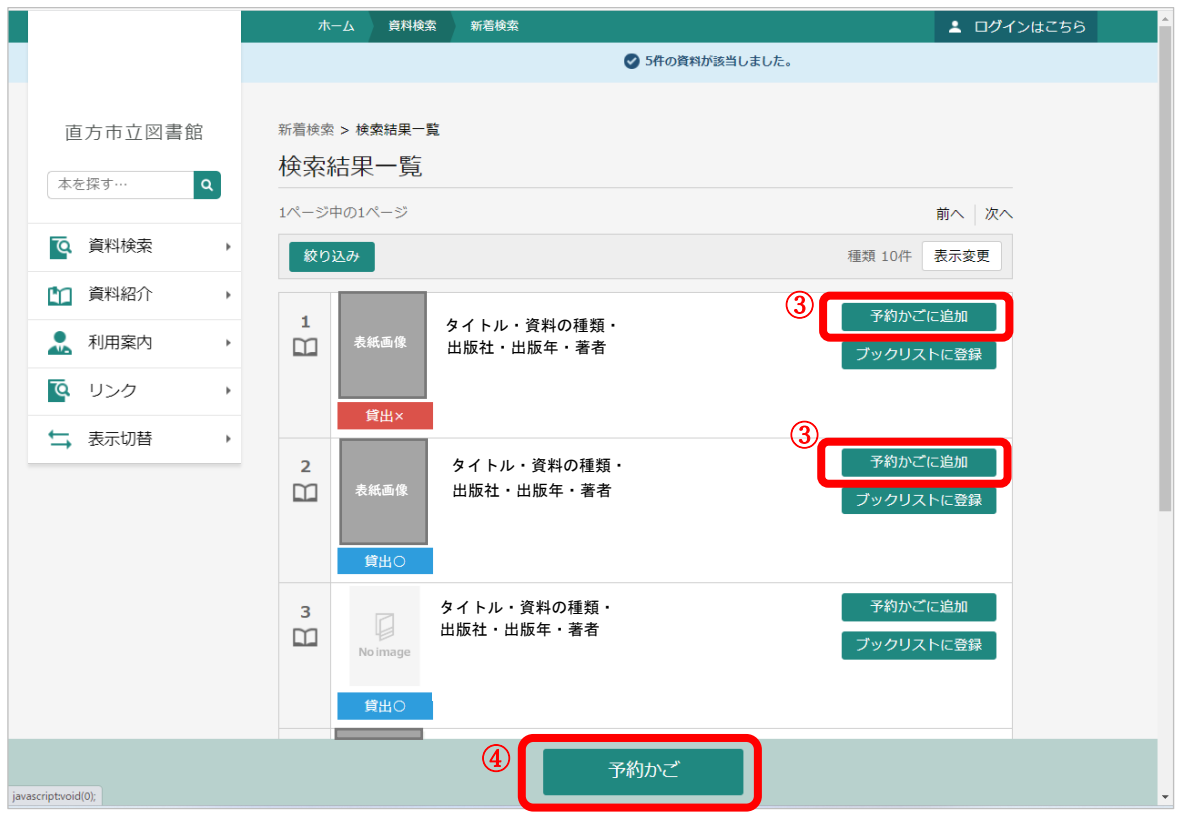

⑤ 予約かごのなかの状態です。予約する資料に☑を入れ「予約」ボタンをクリックします。

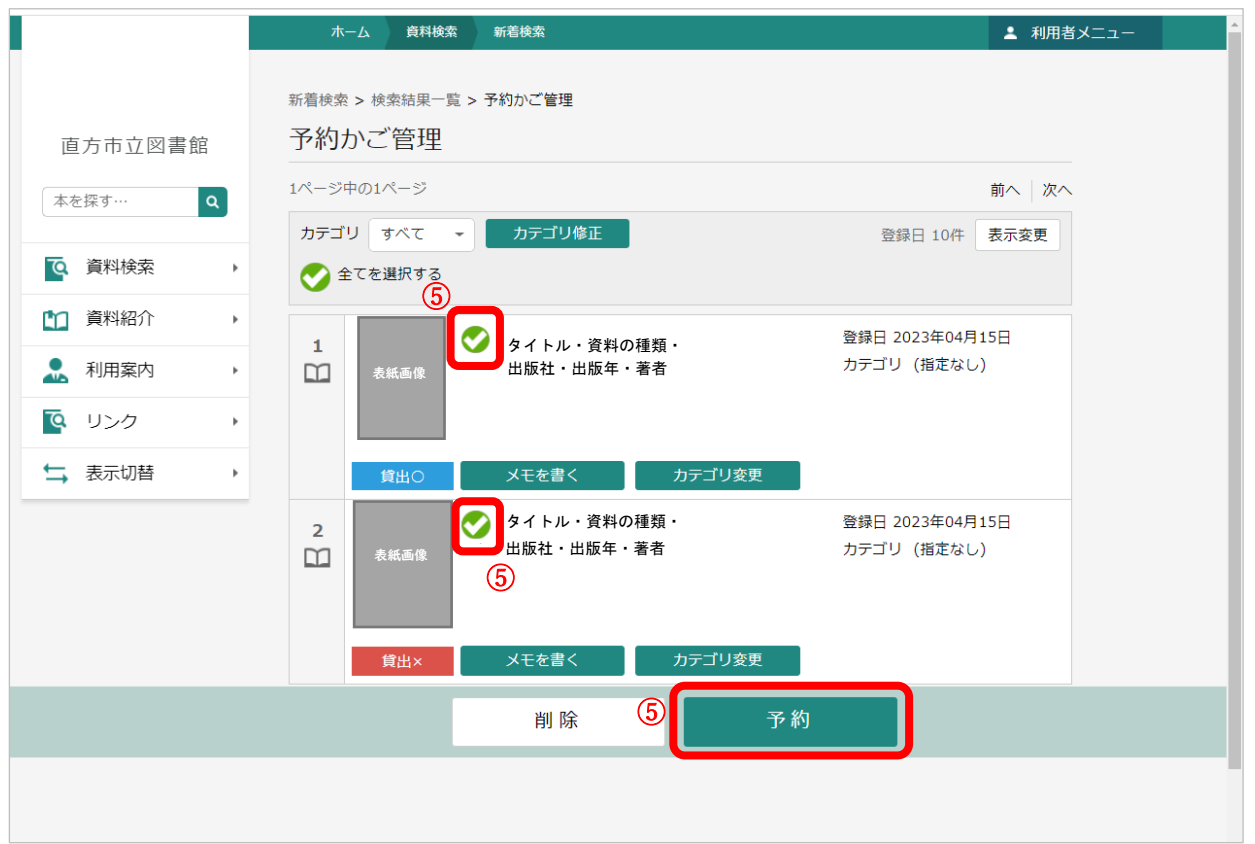

「貸出×」の資料は、貸出中か館外に持ち出せない資料です。貸出中の資料には予約ができます。 「貸出〇」の資料は現在、図書館の書架にある資料です。予約かごに入れることはできますが、 予約はできません。

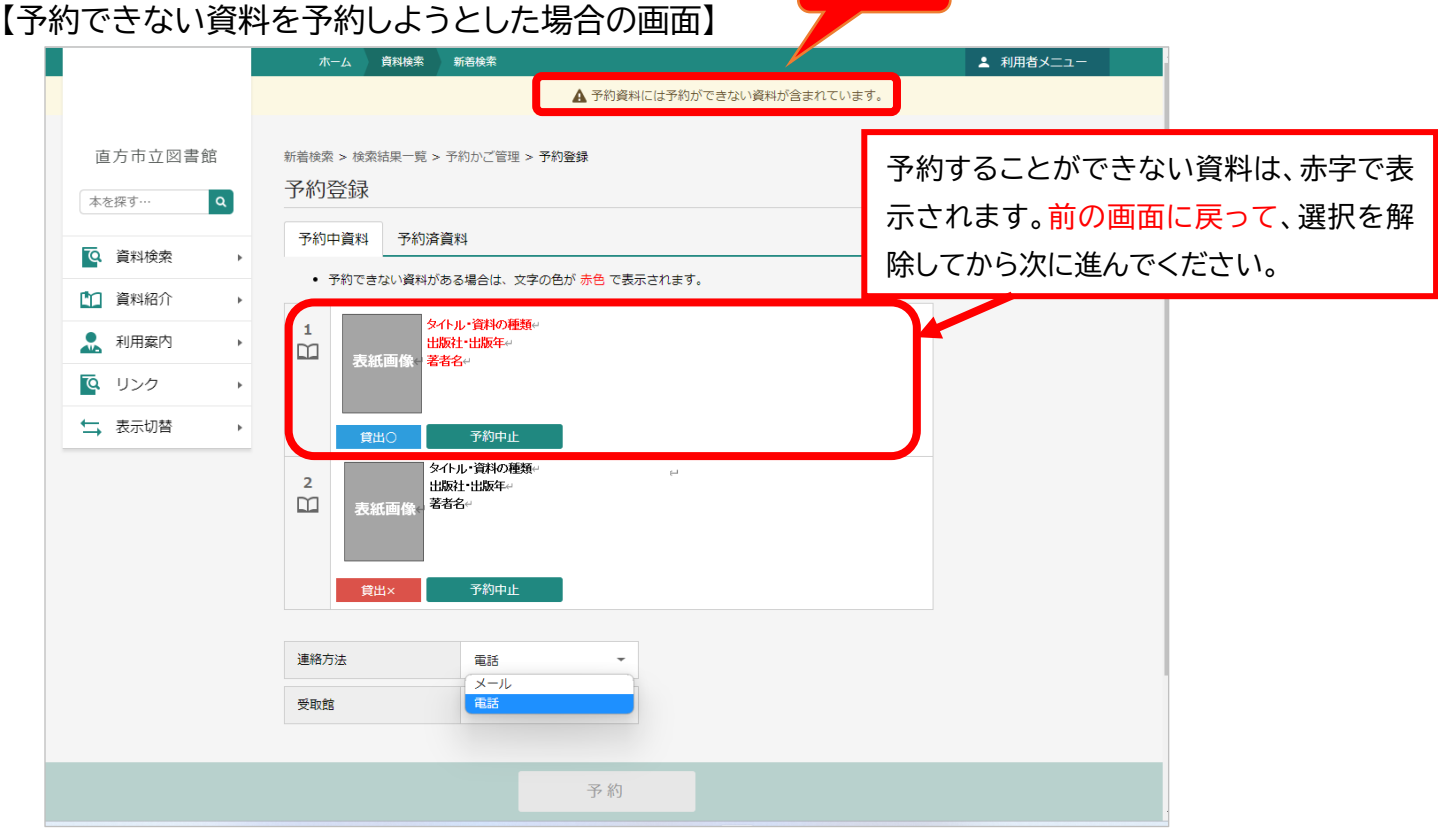

**注意!**

⑥ 図書館からの連絡手段としてメールか電話を選び、「予約」(予約申込)ボタンをクリックします。

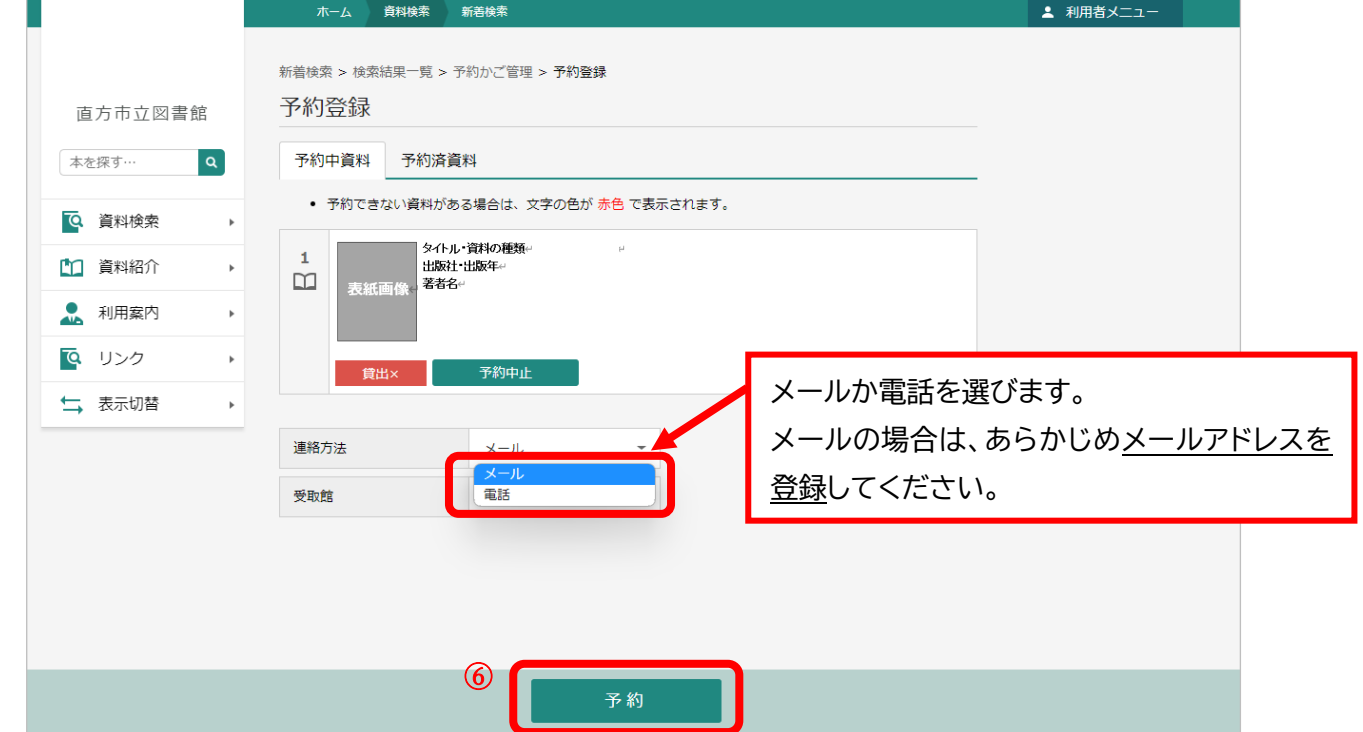

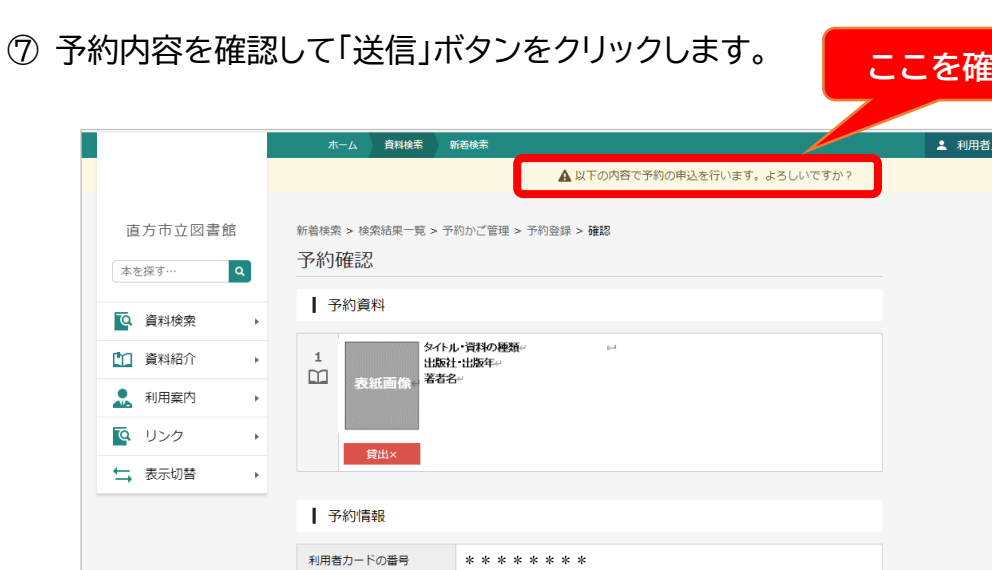

\*\*\*\*\*\*\*\*

直方市立図書館

送信

重話

 $\circledD$ 

連絡方法

受取館

⑧ 「利用者メニュー」の「ご利用状況参照」画面から予約状況を確認します。 予約申込をした資料が、「依頼中」の表示になっていることを確認します。 「依頼中」の表示になっている資料は、予約申込をした日の翌開館日に予約完了になります。 その場合、「依頼中」から「●人待ち」に表示が変わります。

ー<br>戻る

【12】

Google

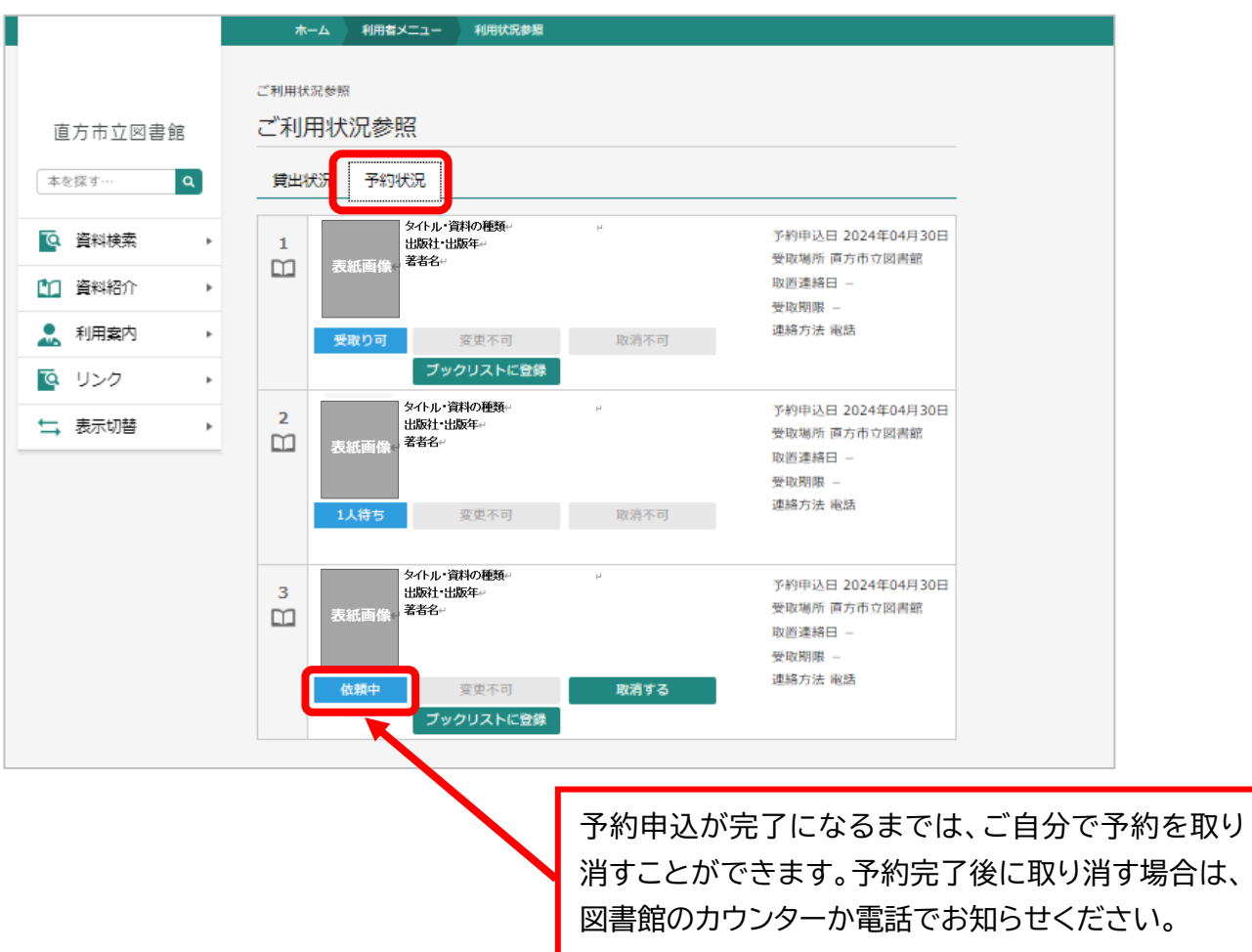